# Schedule Builder

### Map Out a Great Spring Schedule!

Presented by the Student Success Center and Student Support Services (TRIO)

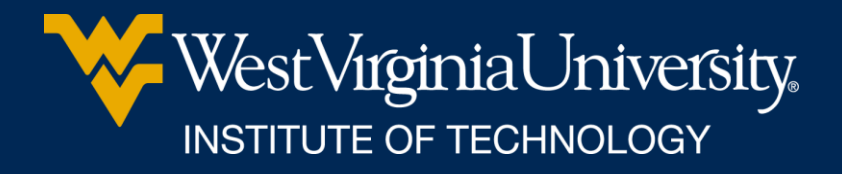

## SEE YOUR ADVISOR

• Each semester you need to meet with your advisor to approve your selected courses prior to being able to register.

## WHAT IS SCHEDULE BUILDER?

• A program that helps you build your ideal schedule based on desired classes and other activities such as work or extra-curriculars

•Used in conjunction with the course schedule and your Degree Works/major pattern sheet.

## HOW DO I FIND IT?

- Log in at portal.wvu.edu
- Click on Schedule Builder

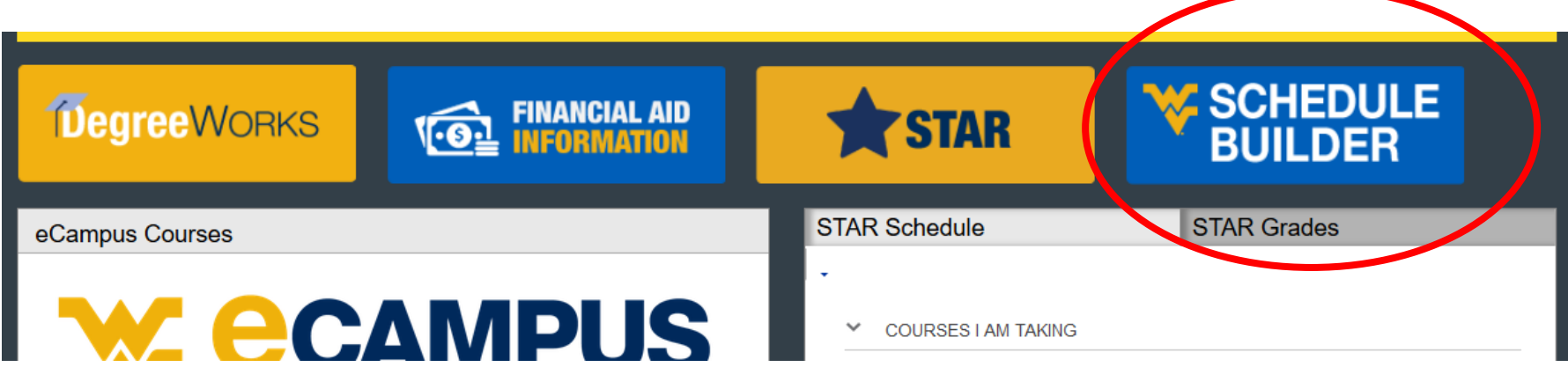

## SELECT A TERM

### • Choose Spring 2024

#### **Select Term**

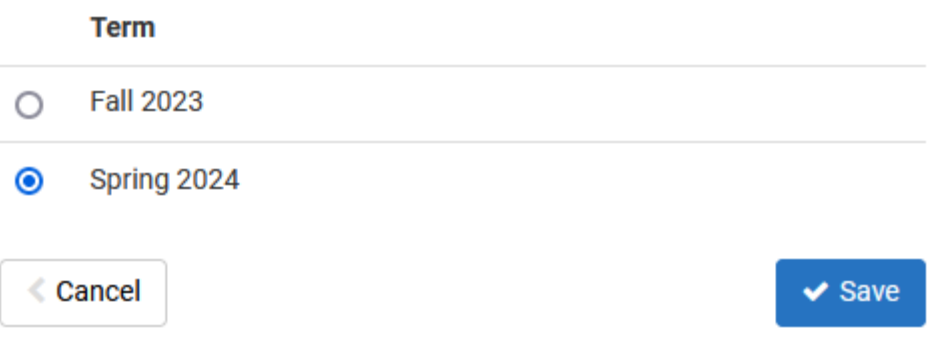

### • Click *Save*

## SELECT A CAMPUS (OR TWO)

- Always choose *WVUIT Courses (Beckley Campuses)*
- If you want to take an online course, you need to also select *Off Campus/Online* **Select Campus** o*Do not select Online Campus Course* **Select All Campuses**
- Click *Save and Continue*

PSC Courses (Keyser Campus) П **WVU Courses (Morgantown Campuses)** Е **WVUIT Courses (Beckley Campuses)**  $\blacktriangledown$ Off Campus/Online **Online Campus Course** 

## SET/CHANGE YOUR DEFAULTS West Virginia University.

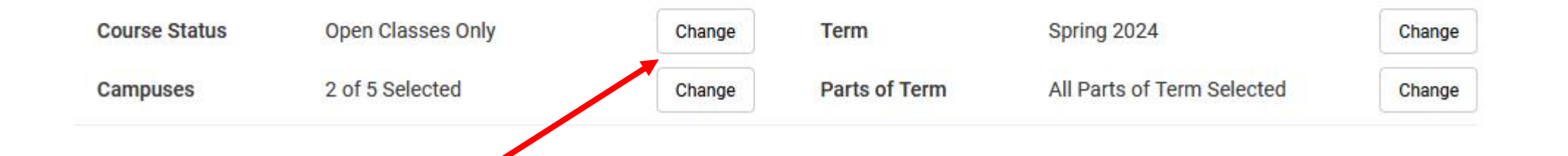

### Course Status options:

- Open Classes Only (Default)
- Open & Full
- Open & Full w/Waitlist Open (Tech is not using Waitlists)

## SET/CHANGE YOUR DEFAULTS

Parts of term:

term courses

See the whole semester and/or partial

WestVirginiaUniversity

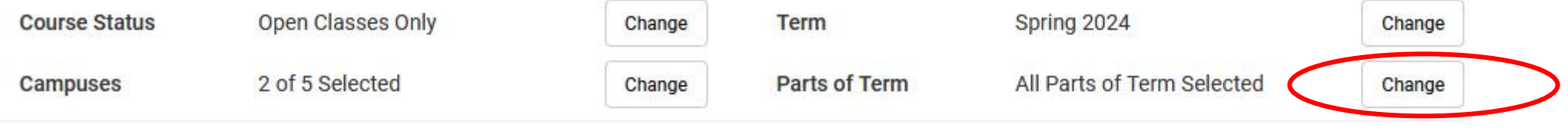

#### **Select Parts of Term**

#### п **Select All Parts of Term**

- Spring 2024 1st 5 Week Part of Term S/F
- Spring 2024 1st Half S/F Term 8 weeks
- Spring 2024 2nd 5 Week Part of Term S/F
- Spring 2024 2nd Half S/F Term 8 weeks
- Spring 2024 3rd 5 Week Part of Term S/F
- Spring 2024 Full Term
- Spring 2024 MED/DEN 16 Wk S/F
- Spring 2024 MED/DENT 19 Wk S/F
	- Spring 2024 MED/DENT 1st 8 Wk S/F
- Spring 2024 MED/DENT 2nd 8 Wk S/F п

## ADD BREAKS

### Need to work around a practice or a meal? Click on *Add Break*

**Courses Breaks** + Add Course + Add Break Add the courses you wish to take for the upcoming term. Add times during the day you do not wish to take classes.

## ADD BREAKS

Add in work, meal, or practice times so classes that interfere won't be shown.

#### **Add New Break**

Breaks are times during the day that you do not wish to take classes.

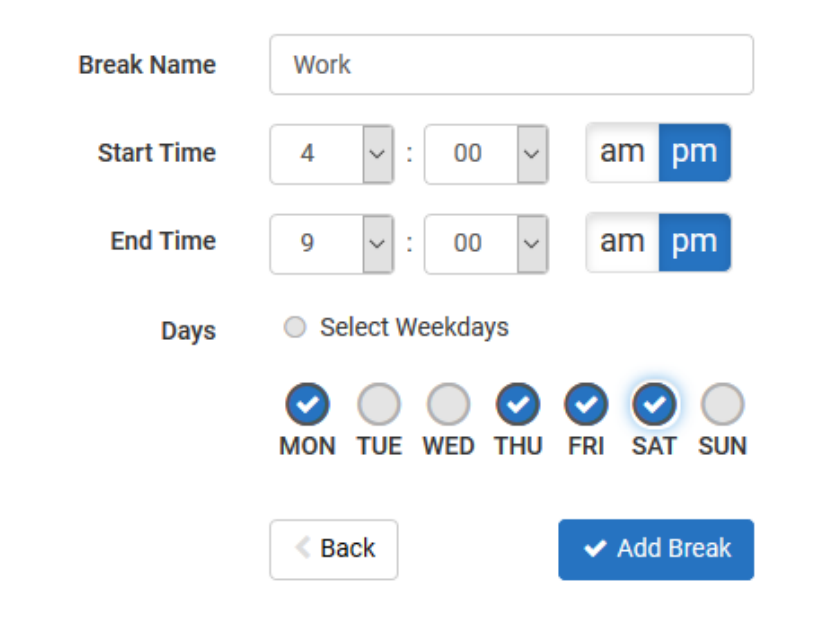

## TIME TO BUILD!

• Click on *Add Course*

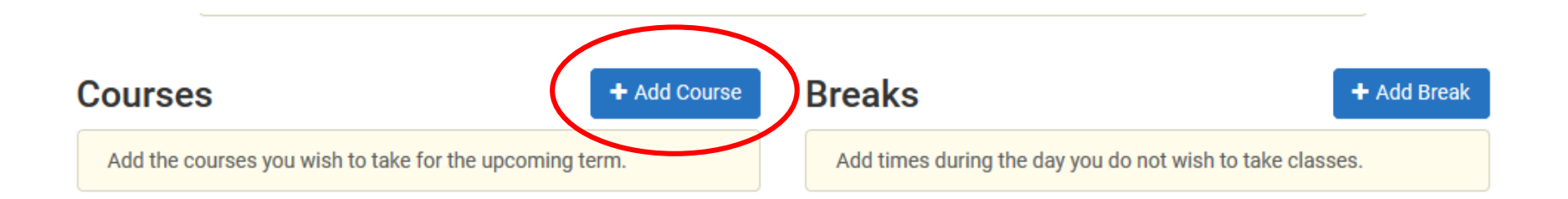

## TIME TO BUILD!

• Begin typing the Subject of the course you want (Ex. ENGR) or use the dropdown and scroll to find it.

#### Add Courses for Spring 2024

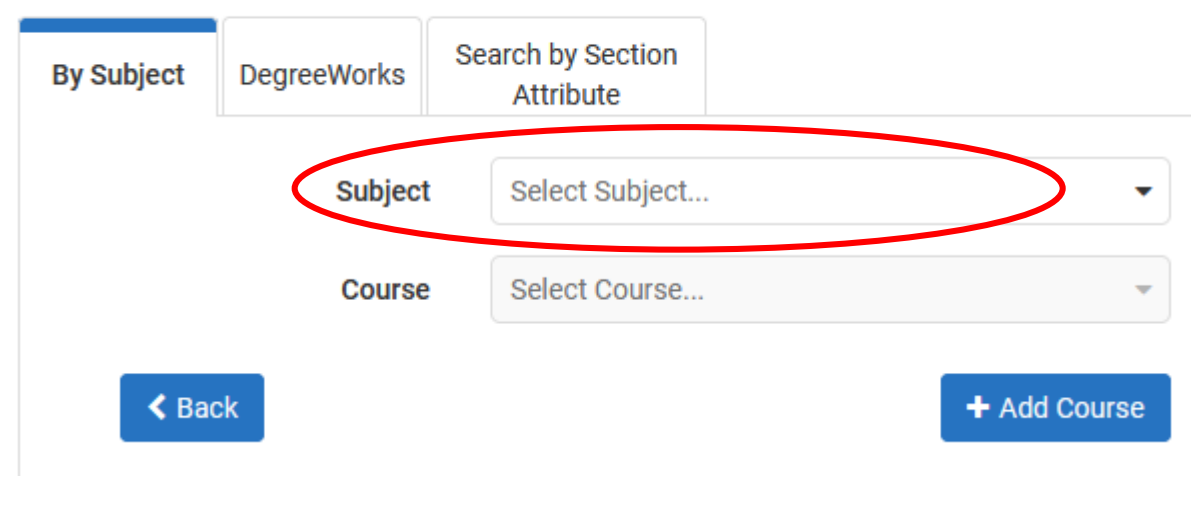

## CHECK PRE-REQS

- Select the Course you are looking for.
- Pre-requisite course information is in the description.
	- $\triangleright$  PR = pre-requisite  $\triangleright$  CONC = concurrent
- Note: Sometimes WVU and

#### Add Courses for Spring 2024

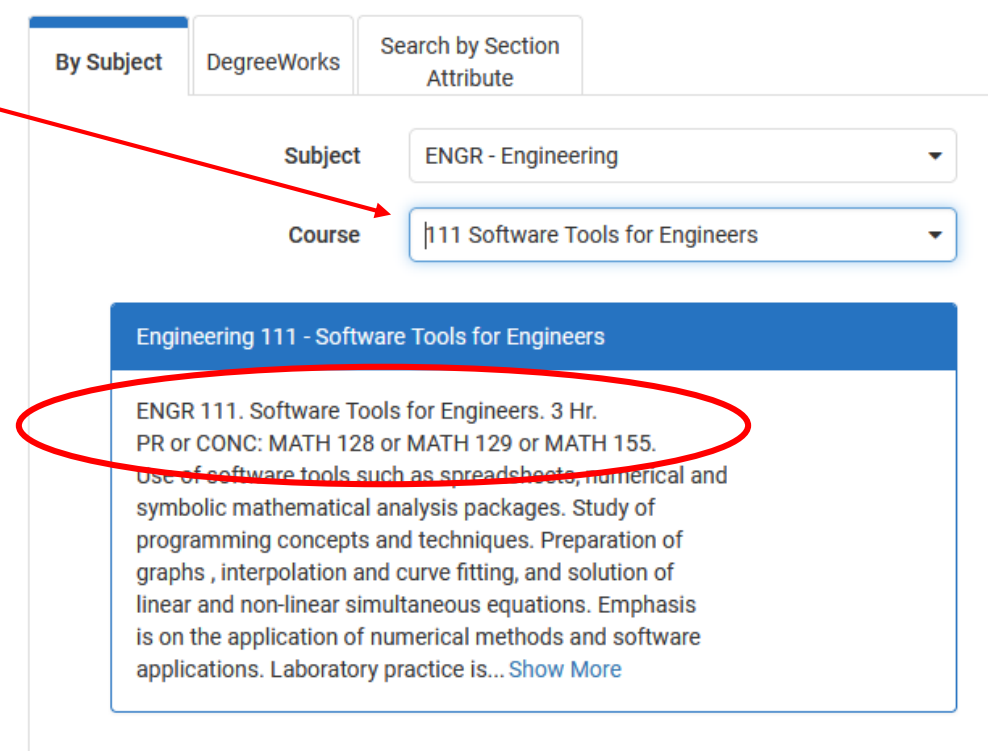

 $\triangle$  Back

#### + Add Course

Tech PRs are different.<br> **•** Next, click *Add Course* 

## SEARCH TIPS

• In the Add Courses Menu, you can also choose to Search by Course Attribute.

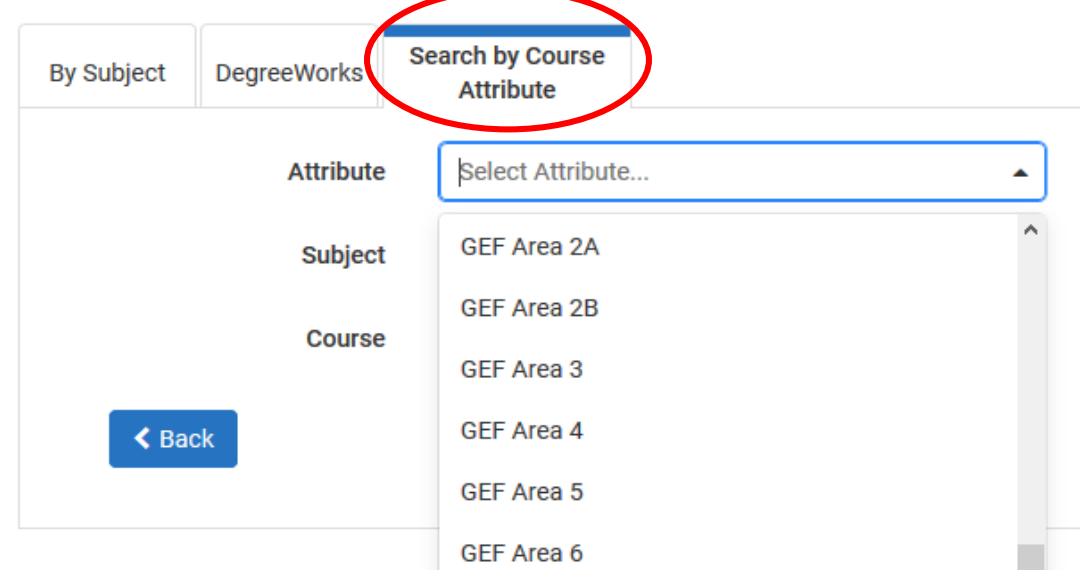

This is helpful when looking for GEF courses.

Be sure to not select GECs.

### WILD WILD WEST **Caution!**

Schedule Builder will allow you to add any course to your schedule, regardless if it is one you are eligible to register for.

- Be sure to check pre-requisite information and restrictions, as well as ensure it is a class offered by Tech.
- **Tech course sections begin with a T!**

## TO SELECT TECH COURSES…

•If you selected the *Off Campus/Online*  campus option, you must de-select other campus' courses.

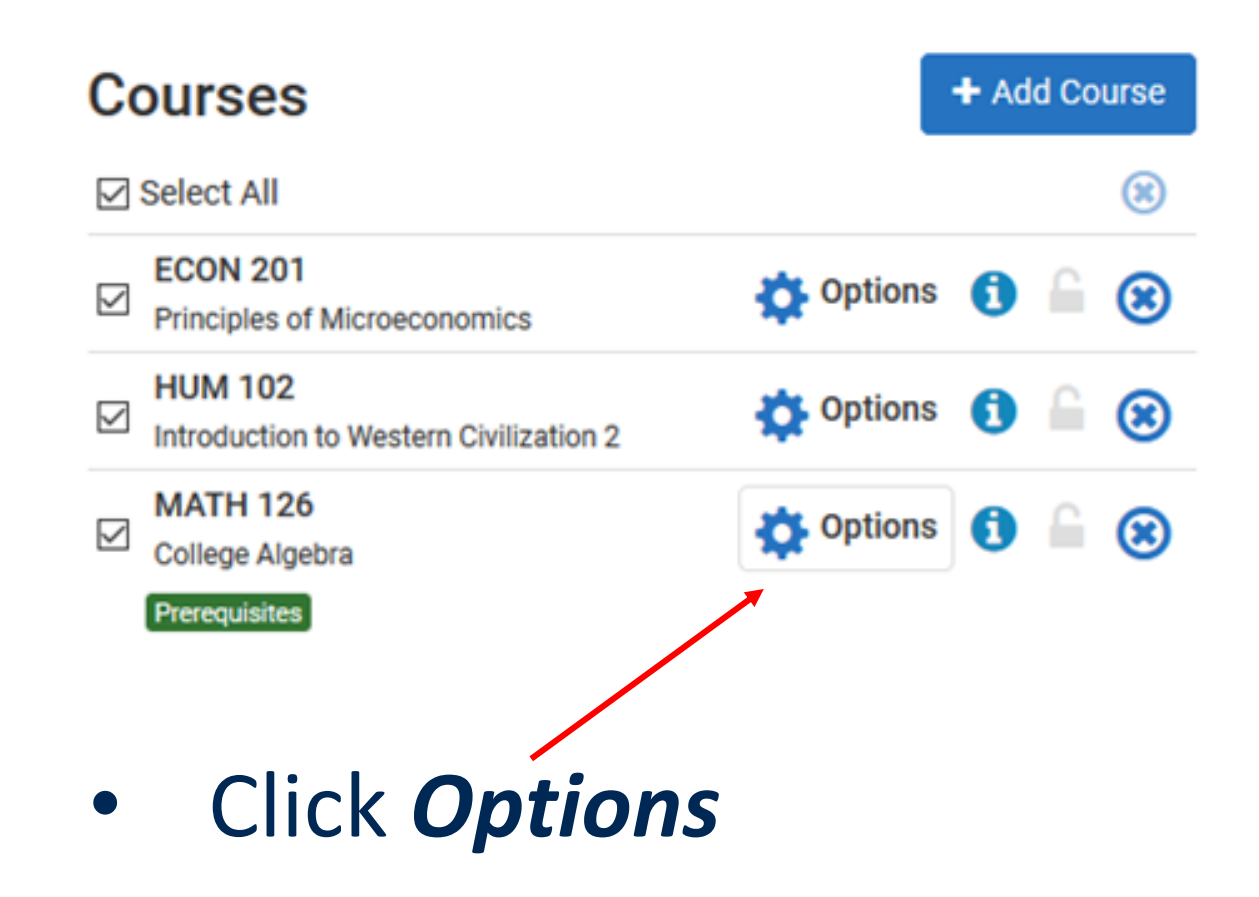

## DE-SELECT OTHER COURSES

- Un-check the box next to any courses with a section that begins with something *other than* a T.
- Click *Save & Close*

### Mathematics 126

#### **College Algebra**

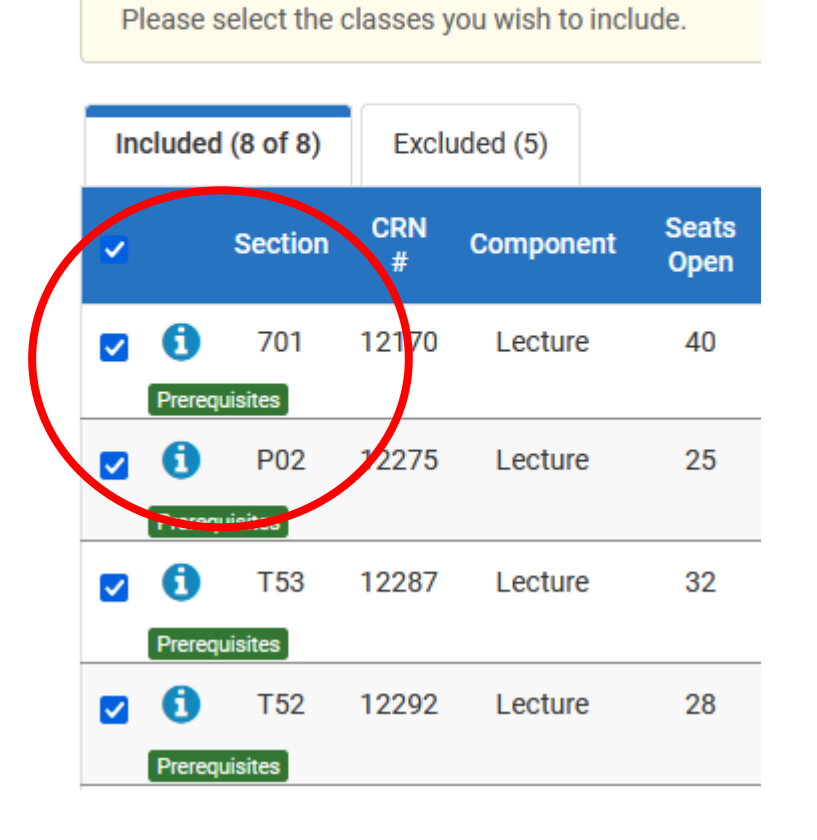

### CLASSES OFFERED BY OTHER WVU CAMPUSES

- Tech students may take classes online through Potomac State (Keyser) or WVU Morgantown campuses.
	- ─Cannot register for them through Schedule Builder.
	- ─Must complete a Dual Campus Request form.
	- ─There may be additional fees associated.
	- ─Consult the schedule of courses to identify restrictions and requirements (ex: limited to certain majors, ranks, or different pre-requisites).

## FINALIZE SELECTION

 $\triangle$  Back

• Continue selecting courses and clicking *Add Course* until all of your desired courses appear on the *Courses* list on the right side of the page.

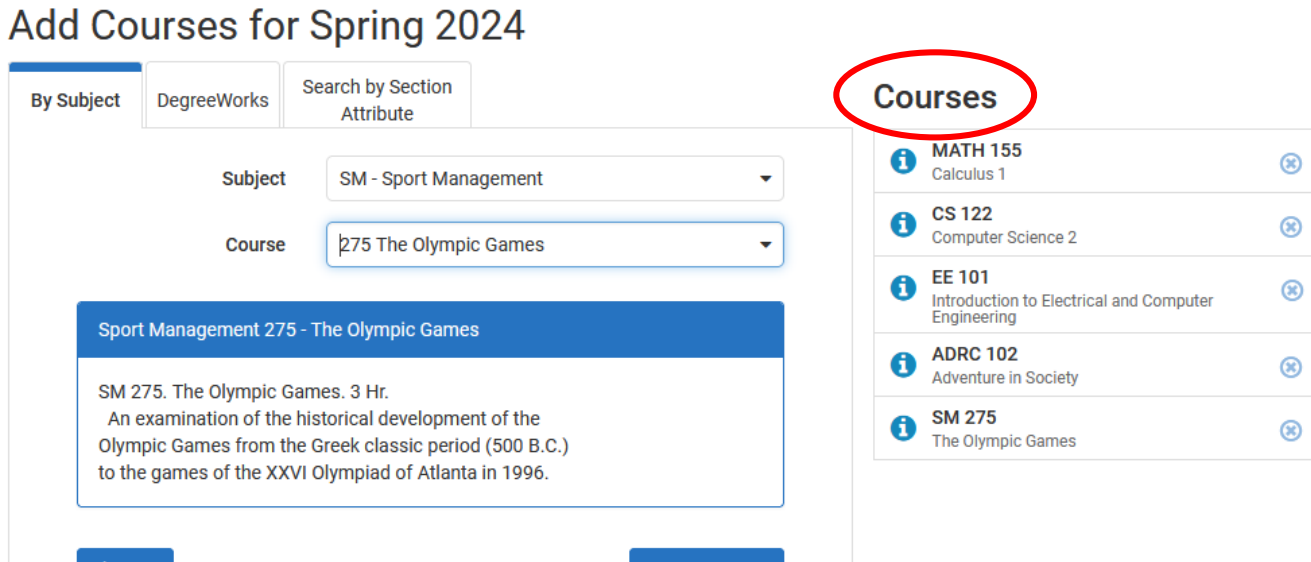

+ Add Course

• Click *Back* when all desired courses have been added.

## GENERATE SCHEDULES

- Make sure **Select All** is checked in your list of Courses.
- Click *Generate Schedules*.

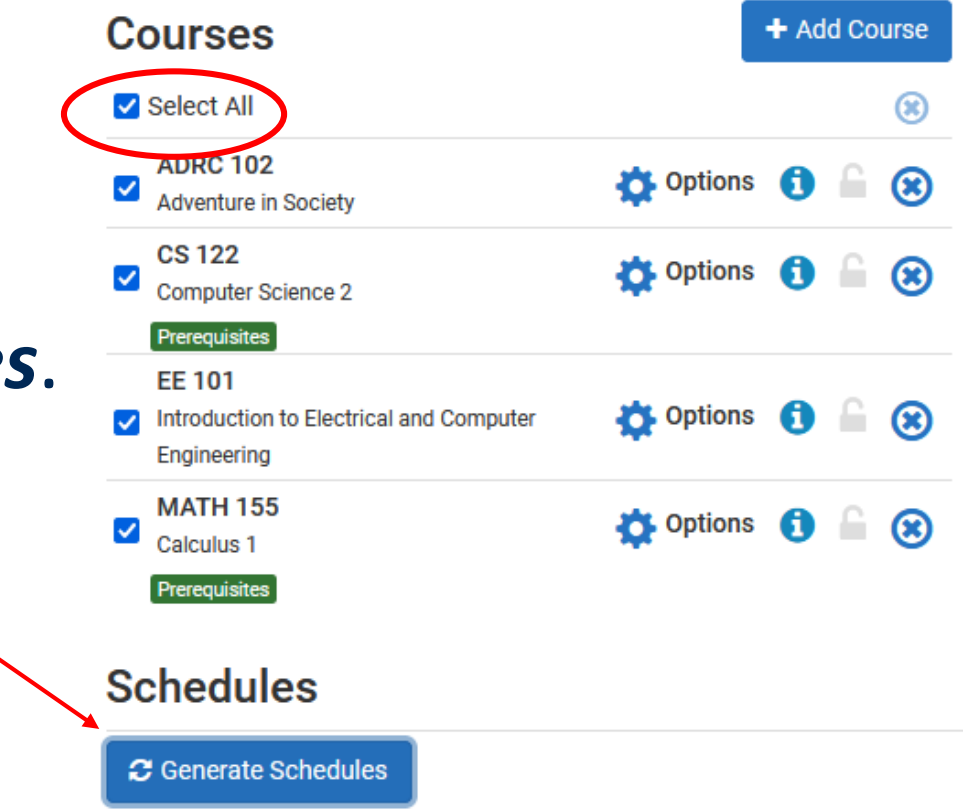

## REVIEW SCHEDULES

• Click *View* to see the schedule.

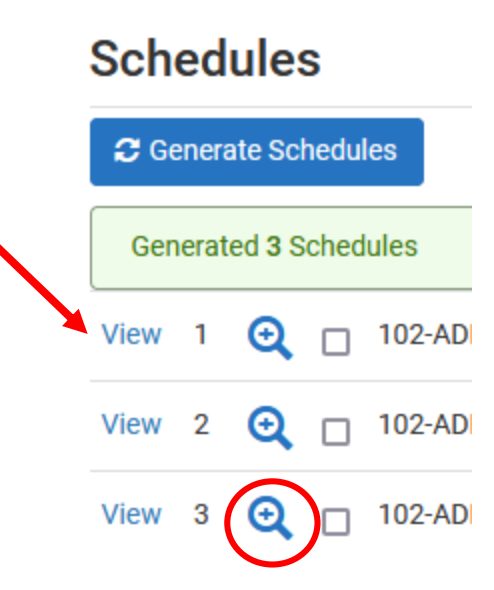

Note: Hovering above the magnifier only provides a preview.

## REVIEW SCHEDULES

• You can now scroll through the schedule options using your keyboard **Solution Service Service Service Service Service Service Service Service Service Service Service Service Service Service Service Service Service Service Service Service Service Service Service Service Service Service Serv** 

Schedule 1 of 3

• Or, at the top right, you can click on the arrow to see the next schedule.

## TOO MANY CHOICES?

- Click *Back*
- Narrow results by clicking *Options*.

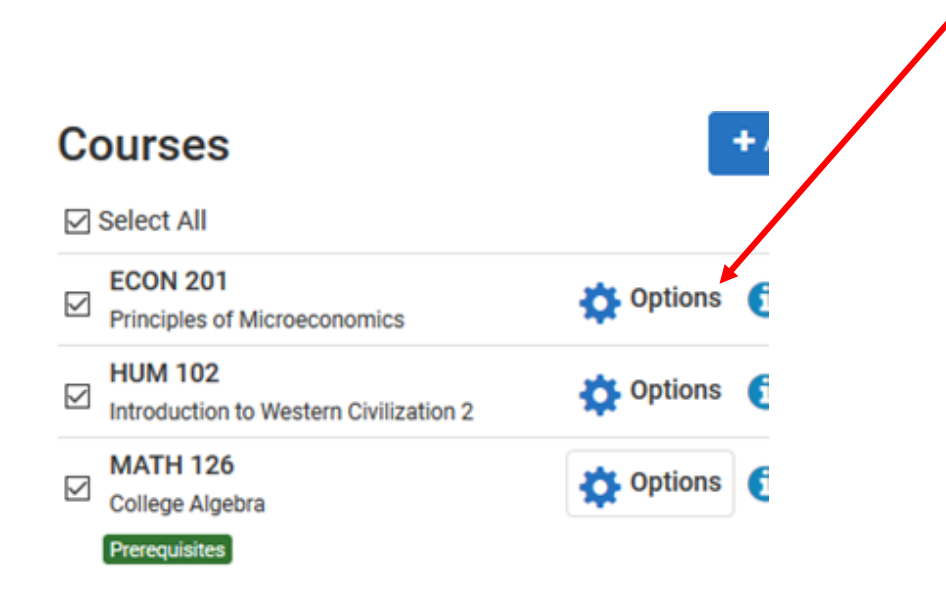

## NARROW DOWN YOUR OPTIONS

• Un-check the box beside any course sections offered at times you are not interested in.

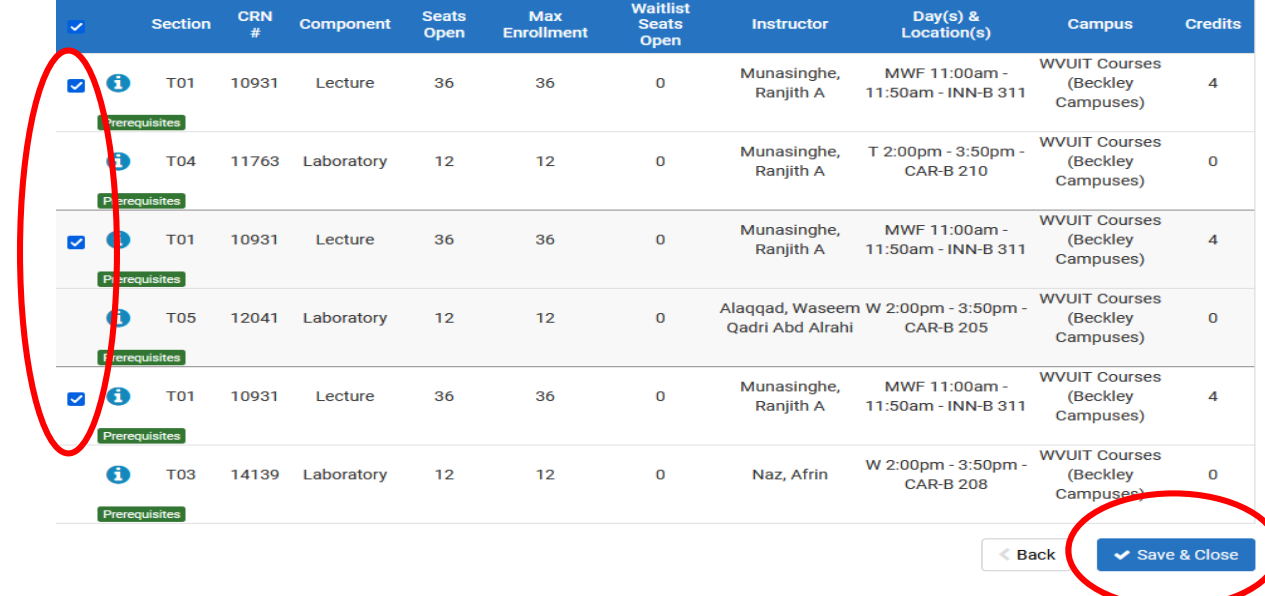

- Click *Save & Close* to return to the previous page.
- Click *Generate Schedules*.

## STILL TOO MANY CHOICES?

• When viewing a schedule, click the lock either in the top of the page or in the schedule itself to choose a section you prefer**Monday Tuesday** 

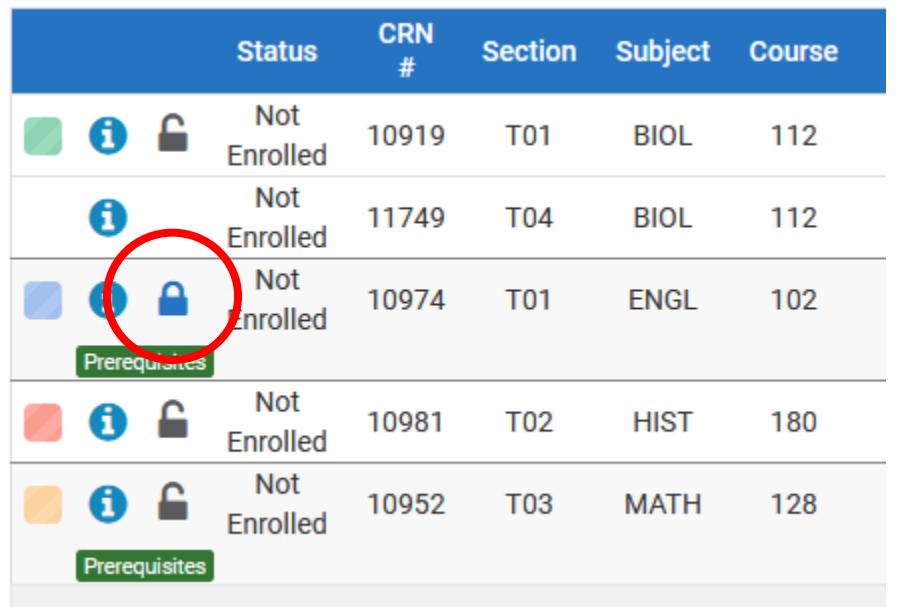

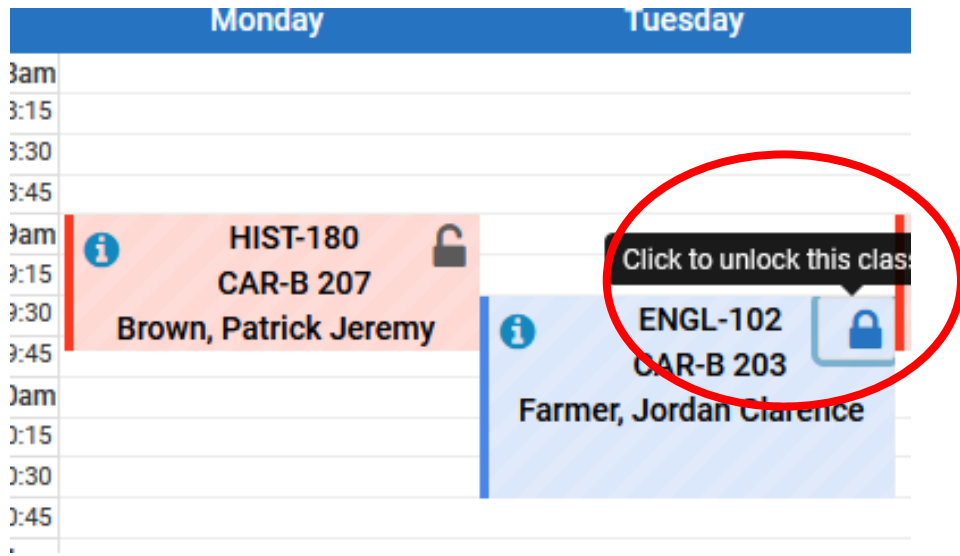

Your schedule results have narrowed from 13 to 2

## SEND IT TO YOUR CART

Once you have identified your preferred schedule, click

*Send to Shopping Cart*.

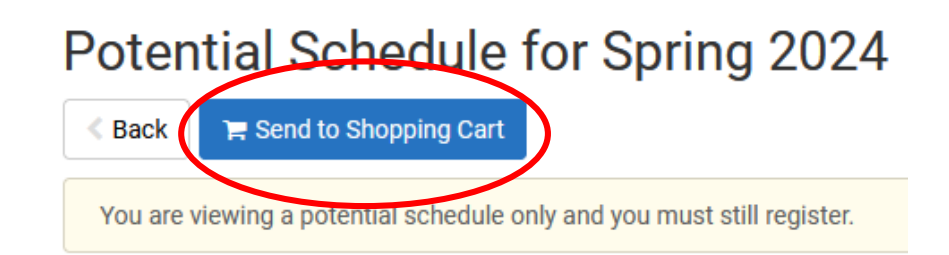

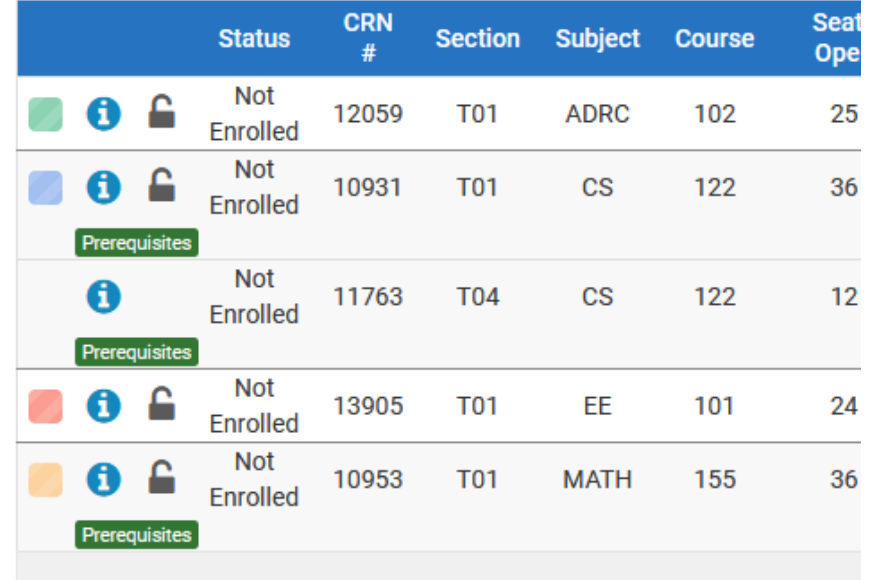

## WANT TO MAKE A CHANGE?

#### Click *Build Schedule* to go back and make changes.

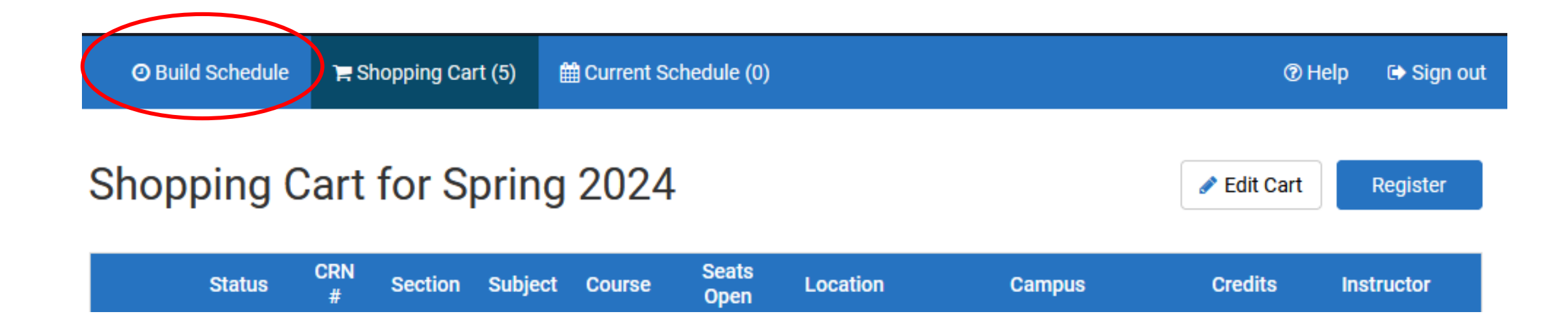

## ALMOST DONE!

### Once you're satisfied with changes, click *Register* at the top of the screen.

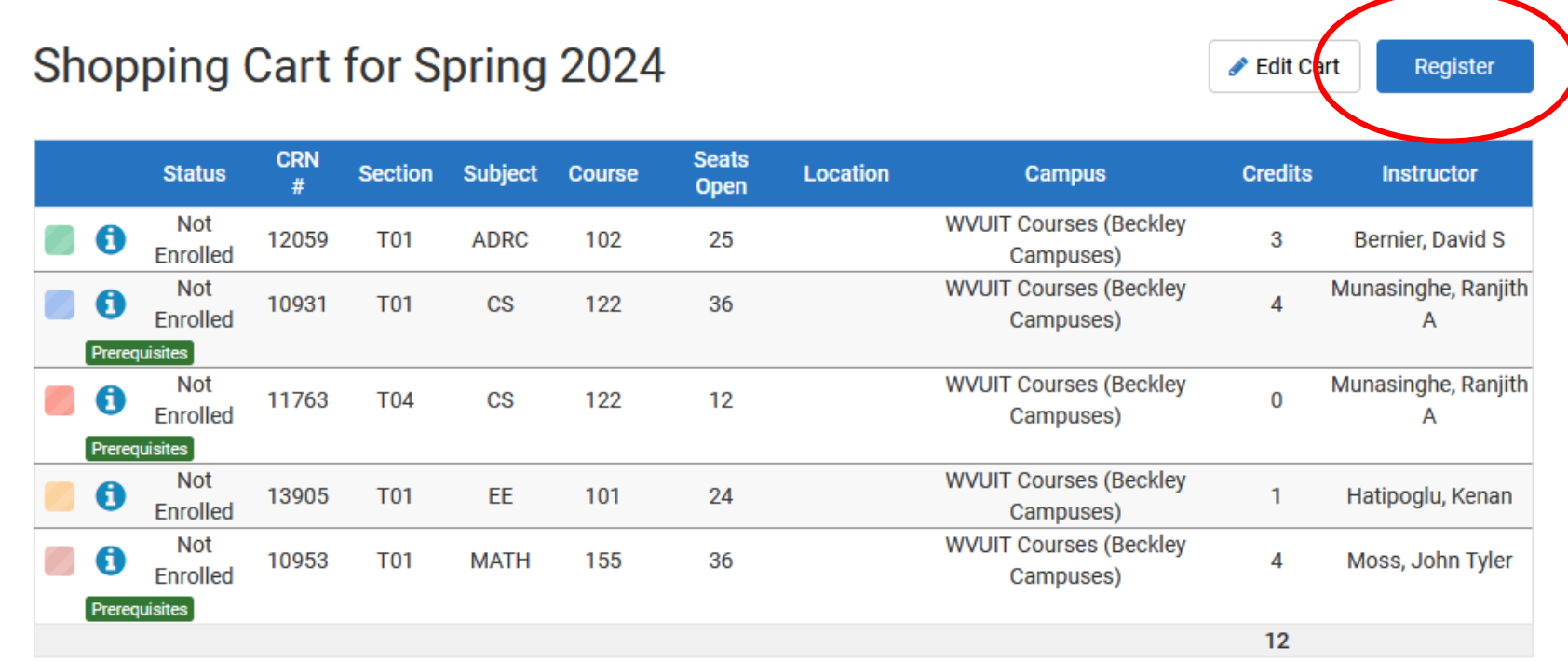

## LAST STEP

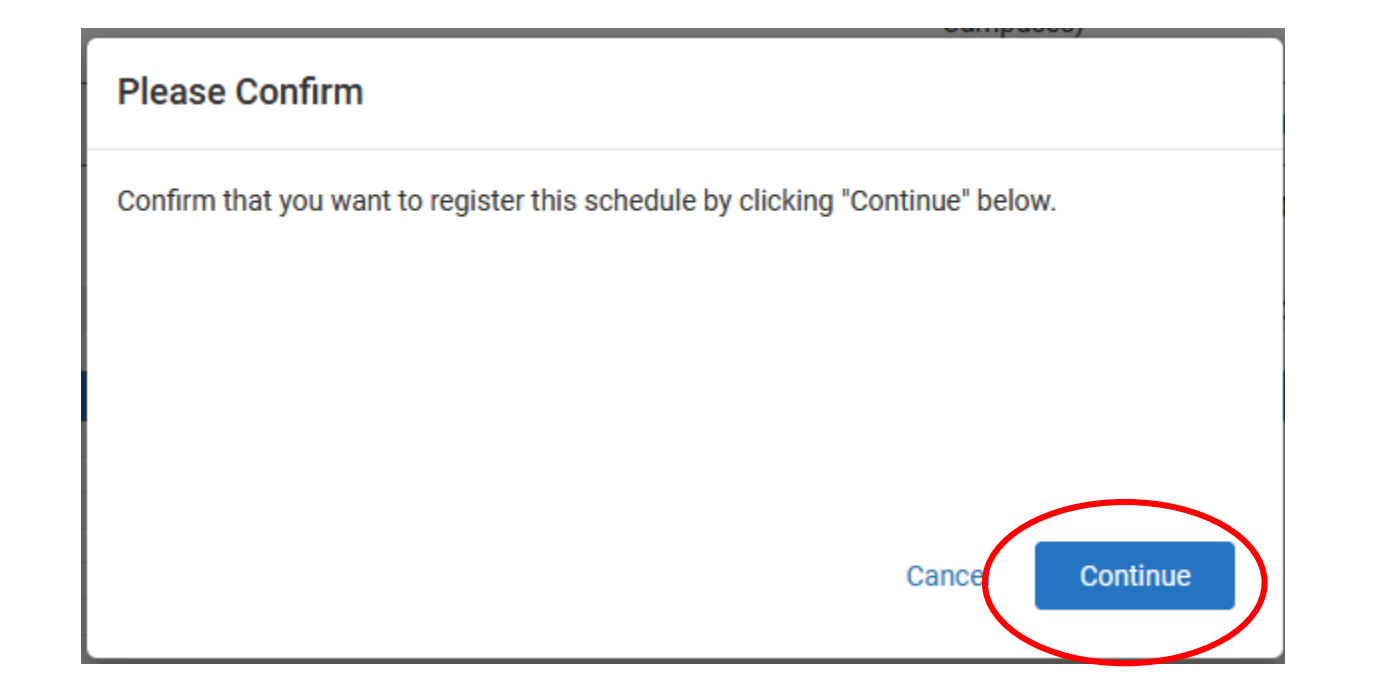

## ERROR RESOLUTION

Common errors and resolutions are provided on the WVU Registrar's site <https://registrar.wvu.edu/registration/registration-errors-messages>

#### Most common is a Level Restriction error.

- 1. Check the Section number
	- Tech sections begin with T
	- PSC sections start with a P
	- WVU sections start with a number
- 2. Select a Tech section
- 3. Or, if Tech doesn't offer the course you need, go to the Registrar's webpage. www.techregistrar.wvutech.edu
	- Go to Forms
	- Select the **WVU System Visiting/Dual Campus form**
	- Click on the form and save it to your device
	- Submit a Ticket for approval

If you can't figure out why you're getting the error, reach out to your advisor.

## STAY ORGANIZED

- •Take a screen shot and update your pattern sheet.
- •Remember the schedule still may change.
- •Be sure to look up your schedule in STAR at the start of the spring semester and throughout Add/Drop week.

## QUESTIONS?

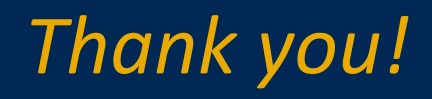